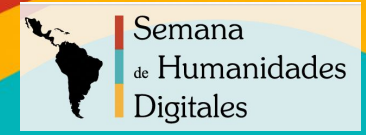

# **Editaton de TEI**

Susanna Allés-Torrent (University of Miami) Hugh Cayless (Duke University) Gimena del Rio Riande (CONICET)

Semana de las Humanidades Digitales 17 Junio 2022 Online

# La Text Encoding Initiative como práctica global para la codificación de textos

1. TEI propone un lenguaje de marcado basado en XML que consiste en aislar a través de "marcas" o "etiquetas" las características textuales: estructurales (capítulos de libro, secciones, apartados, etc.), físicas (distribución de páginas en un manuscrito), y conceptuales o semánticas (nombres de personas, de lugares, palabras clave, etc.).

2. Las *Guidelines* son el núcleo central y representa el "manual de uso" o de "buenas prácticas".

3. Se usa desde hace más de 20 años en disciplinas humanísticas, Ciencias Sociales, Lingüística...

1987: primera reunión [\(Poughkeepsie](https://tei-c.org/Vault/ED/edp01.htm) [Conference, Vassar College](https://tei-c.org/Vault/ED/edp01.htm)) con el fin de crear unas guías directrices para la codificación de textos electrónicos 1988 – 1990: producción de TEI P1 1990 – 1992: redacción de TEI P2 y creación de grupos de trabajo (Working Groups) 1993 – 1994: TEI P3, primera versión oficial de las Guidelines 2000: [creación del Consortium TEI](http://www.ariadne.ac.uk/issue/24/tei/) 2002: TEI P4, primera versión en XML (de la P3) 2007: TEI P5 2011: TEI P5 Versión 2.0.1., todavía hoy en uso 2014: Última actualización: Versión P5 [4.4.0](https://tei-c.org/release/doc/tei-p5-doc/readme-4.4.0.html)

# Internacionalización I18n

Equipo de trabajo para la Internacionalización de la TEI,

<https://tei-c.org/activities/workgroups/internationalization-i18n-workgroup/>

Objetivos:

- Desarrollar páginas de bienvenida ("landing pages") en lenguas diferentes para el sitio web de la TEI.
- Desarrollar un glosario multilingüe de terminología TEI para traductores y usuarios
- Desarrollar un repositorio de ejemplos multilingües y multiculturales

### Intentos de traducción de las Guías directrices

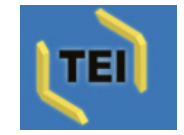

#### **Internationalization**

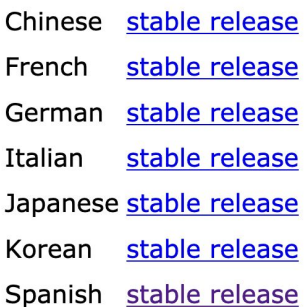

Primeros intentos de traducción: Sperberg‐Mcqueen, C. Michael & Burnard, Lou, eds. (1992). *Manual para la codificación e intercambio de textos informatizados. Normas de la Text Encoding Initiative*. Traducción: **Verónica Zumárraga y Marcela Tabanera**. Madrid: Sociedad Estatal Quinto Centenario.  $\rightarrow$  Se tradujo sólo la versión 1.01 de las Guías directrices

El proyecto de traducción lo retomaron **Alejandro Bia y Carmen Arronis Llopis**, y se publicó en la web del consorcio TEI.

Una lista de traducciones:<https://tei-c.org/Tools/I18N/>

**El Proyecto Mellon "Communicating the Text Encoding Initiative to a Multilingual User Community" (2021-2023): algunos resultados** 

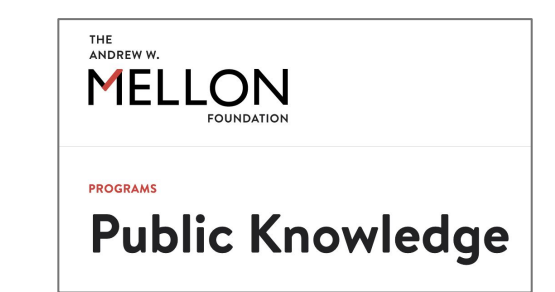

- 1. Mejorar el acceso a las Guías directrices a través de la construcción de una plataforma de traducción colaborativa: <https://translate.tei-c.org/>
- 2. Promover la creación de nuevos materiales para la enseñanza y el aprendizaje de TEI. En el caso del español, a través de TTHub, <https://tthub.io/>
- 3. Análisis del panorama de la TEI en español a través de una encuesta llevada a cabo durante enero y marzo del 2022.
- 4. Promover otras actividades de formación en TEI en español
- 5. Publicación de un número especial en español en el J*ournal of the Text Encoding Initiative*

### El TTHub: Hub de Tecnologías del Textos,<https://tthub.io/>

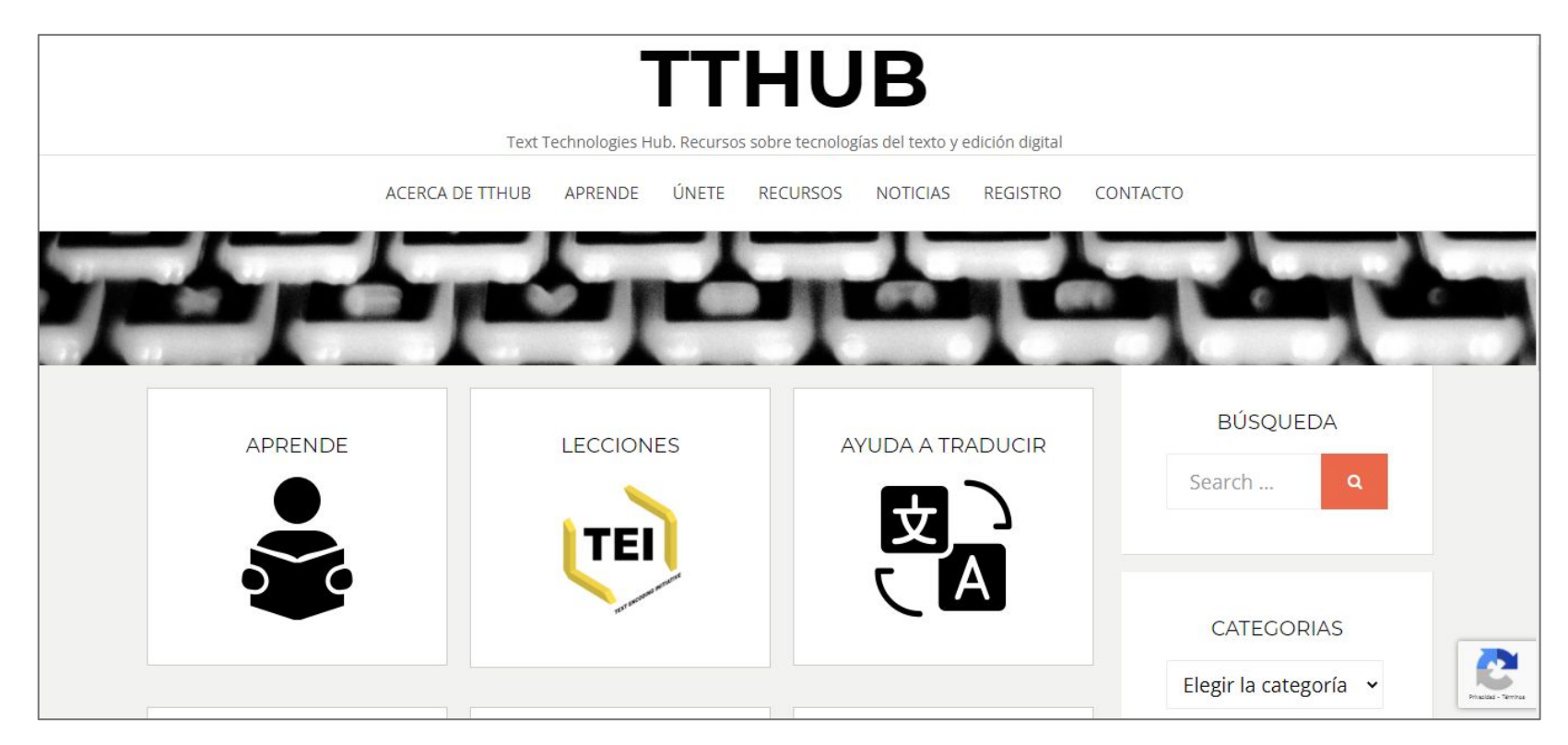

"Best Tool and resource" 2019 - Asociación de Humanidades Hispánicas "Special 2020 TEI Community Prize" - Text Encoding Initiative & Rahtz Prize for TEI Ingenuity.

# El TTHub: Hub de Tecnologías del Textos

Nueva versión en el horno (lanzamiento a finales 2022)

Plataforma para la difusión de materiales en español enfocados sobretodo a las tecnologías del texto y la edición digital

Tutoriales en línea, ej. <https://tthub.io/aprende/introduccion-a-tei/>

Lecciones disponibles en Zenodo: [https://zenodo.org/communities/tei\\_espanol/](https://zenodo.org/communities/tei_espanol/)

Repositorio de Ejercicios:<https://github.com/tthub-repo/ejercicios>

Repositorio GitHub de ejemplos propios y ajenos: <https://github.com/tthub-repo/ejemplos>

Bibliografía de TEI en español en Zotero: [https://www.zotero.org/groups/2285352/tei\\_en\\_espaol](https://www.zotero.org/groups/2285352/tei_en_espaol)

### Nueva plataforma para la traducción colaborativa, https://translate.tei-c.org/doc\_en.html

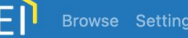

#### **TEI Specification Translator**

#### **Getting started**

Clicking on "Browse" or "Settings" above will first ask you to log in via GitHub, if you haven't already done so. You can create a GitHub account if you don't already have one.

After you log in you'll be taken to the Settings page. Before you can save your work, you'll need to choose a repository to save to. This must be a fork of the TEI repo. It can be in your own account or in a GitHub organization you're a member of.

The next step is to choose or create a branch to save into. Branches can have any name that doesn't conflict with a branch name in the TEI repo. If you already have a branch you want to work in, you can type or choose its name. If you type a new name, you'll be prompted to create the branch. You should then be able to choose what you want to work on.

The browse view gives you lists of elements, attribute classes, model classes, macros, and datatypes. For each language, there will be icons telling you what the state of the translations are. A  $\checkmark$  means everything has been translated. A  $\circledcirc$  means all translations are up to date. A  $\checkmark$  means there are missing translations. A  $\checkmark$  means there are out of date translations.

Clicking on a name link will take you to the specification page for that item. You can then choose a language to work in, enter your translations, and save them when you're done.

Saving your work creates a commit on GitHub, in your working branch. You can visit your repo on GitHub to see all the changes you've made via the link on the browse page. When you're ready to submit your work, click the "Submit Your Work" button, and a Pull Request will be created for review on the TEI repo. You can continue to save changes until the Pull Request is closed.

#### Setting up a translation campaign

If you want to collaborate with a group in translating pages, you will first need to set up an organization on GitHub, create a fork of TEIC/TEI within it, and then invite your collaborators to work on the fork (see Managing access to your organization's repositories). When your collaborators sign in to translate.tei-c.org, they will be able to enter the organization name instead of their username to access the organization's fork. You will want to set up a branch for everyone to work in and let your collaborators know which branch to use.

#### Prueba de traducción (1)

El Editaton consiste en intentar hacer una traducción de algún elemento de las Guías directrices a través del TEI Specification Translator, [https://translate.tei-c.org/doc\\_en.html,](https://translate.tei-c.org/doc_en.html) la nueva plataforma creada por Hugh Cayless.

Los pasos a seguir son los siguientes:

- 1. Visiten la plataforma de traducción que todavía está en desarrollo[:](https://translate.tei-c.org/doc_en.html) [https://translate.tei-c.org/doc\\_en.html](https://translate.tei-c.org/doc_en.html)
- 2. Si no tienen uno, creen un nombre de usuario en. <https://github.com/>
	- a. CAVEAT: el nombre de usuario que escojan debe ser claro, mejor si es su nombre porqué si un día deciden utilizar GitHubPages su página llevará ese nombre (url).

#### Prueba de traducción (2), https://translate.tei-c.org/doc\_en.html

Cliquen en "Navegar / Browse" o "Configuración / Setting" (da igual), y les aparecerá esta pantalla. A continuación, les pedirá que se identifiquen a través de su cuenta de GitHub que han creado.

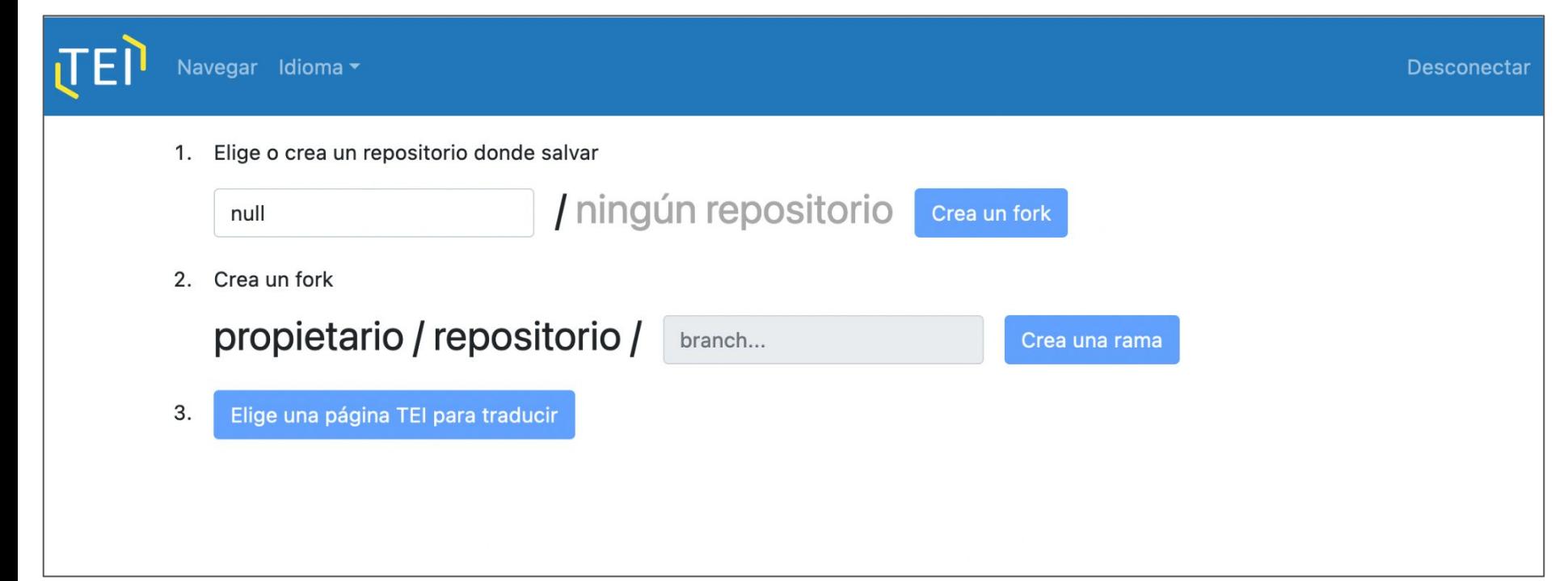

#### Prueba de traducción (3)

Tienen que dar permiso ("Authorize hcaylles") a la aplicación para que lo conecte con su cuenta de GitHub.

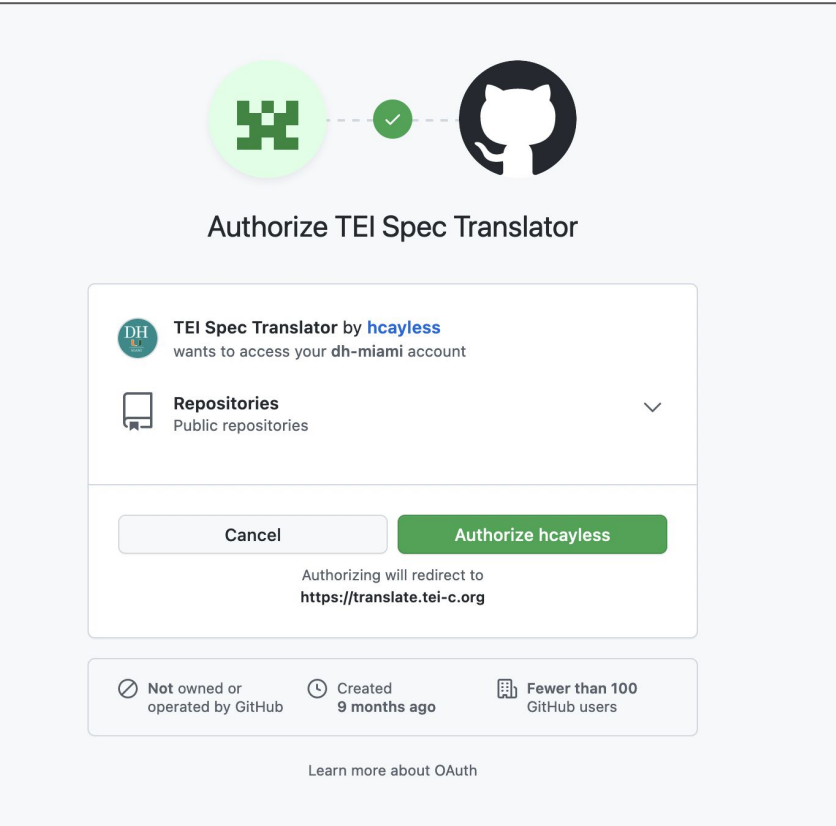

#### Prueba de traducción (4)

Una vez se ha autorizado, su nombre de usuario debe aparecer en la primera casilla (e.g. dh-miami) seguido del repositorio de "TEI".

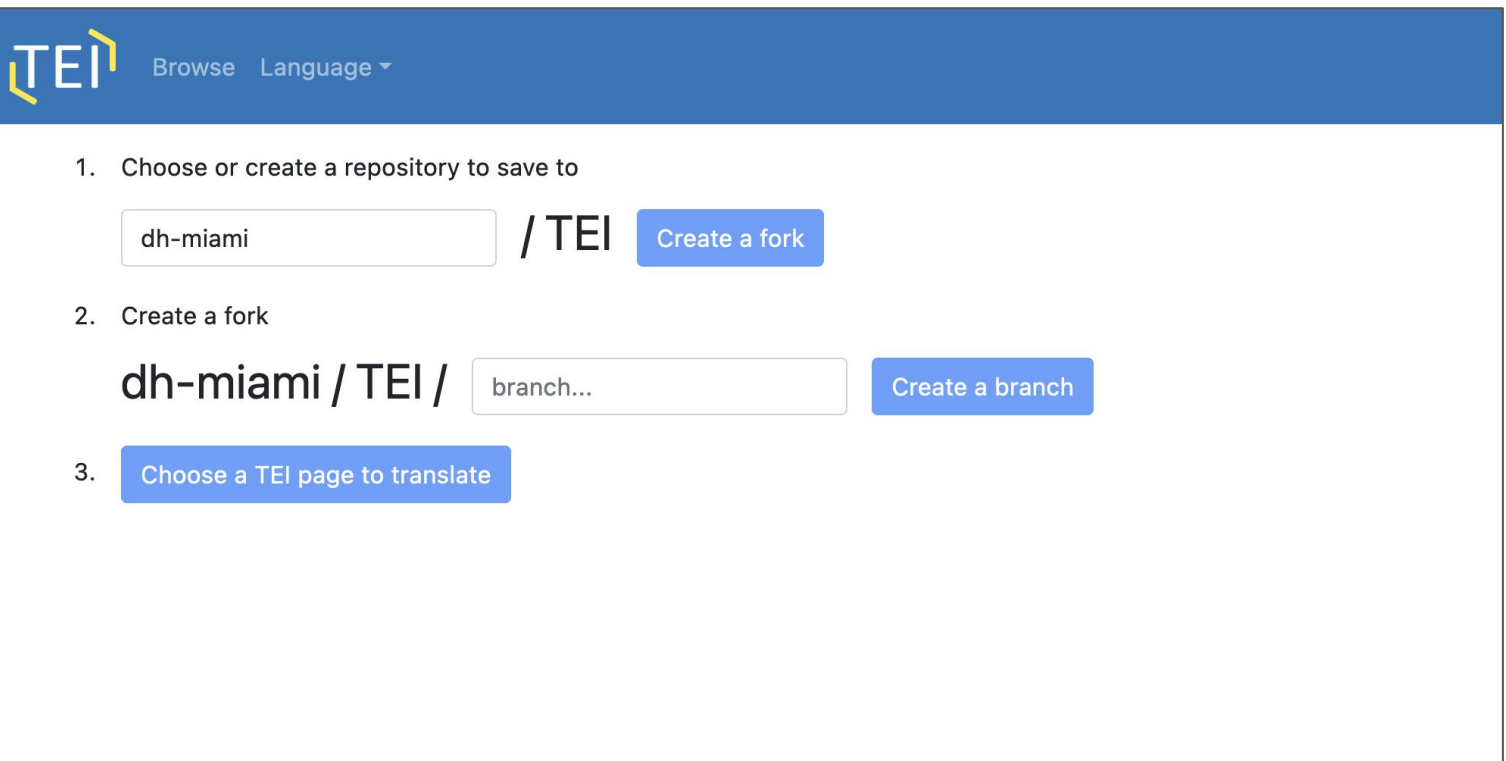

#### Prueba de traducción (5)

El primer paso en la plataforma consiste en crear un "FORK" del repositorio original. Esto se hace sólo una vez. Lo importante es que el repositorio quede en vuestra cuenta GitHub desde donde irán editando la traducción a través de la plataforma.

a. El "FORK" básicamente lo que hace es crear una copia idéntica de todo el repositorio del consorcio TEI en su cuenta de GitHub. De hecho, si visitan su cuenta en GitHub, verán que el repositorio TEI se ha creado.

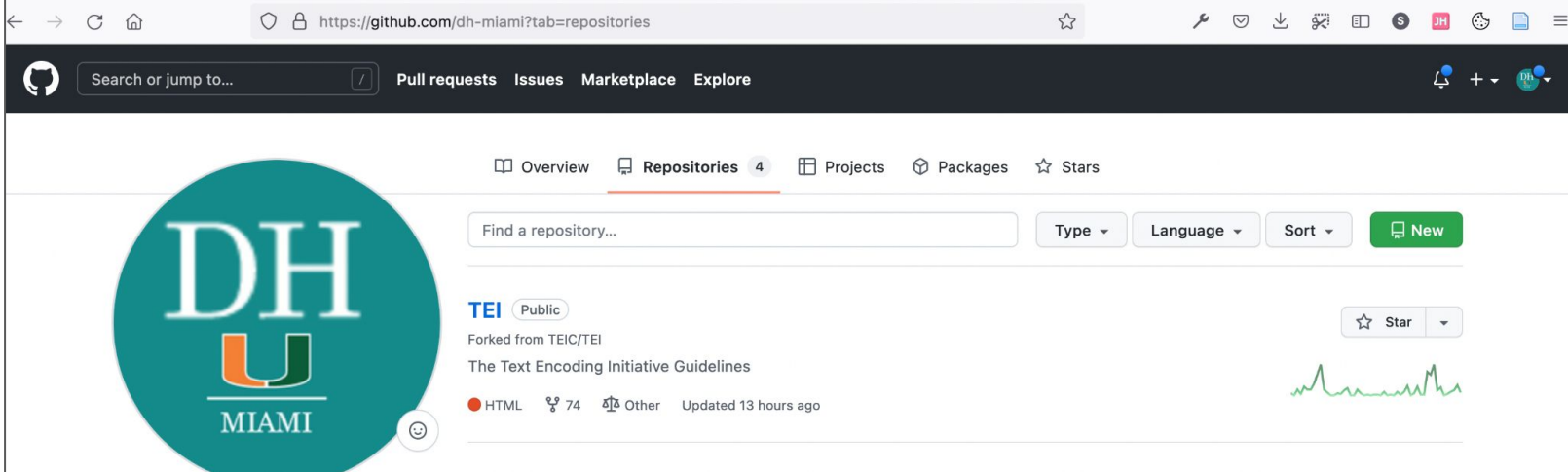

#### Prueba de traducción (6)

El segundo paso en la plataforma consiste en crear una rama, elijan "Crear una rama / Create a Branch" y pongan un nombre para esa versión de la traducción que van a hacer, por ejemplo Editation-Apellido Esto hará que cuando manden su traducción al repositorio del Consorcio se vea que viene de su cuenta (muy resumidamente), y así ellos decidan si aceptan su cambio o no.

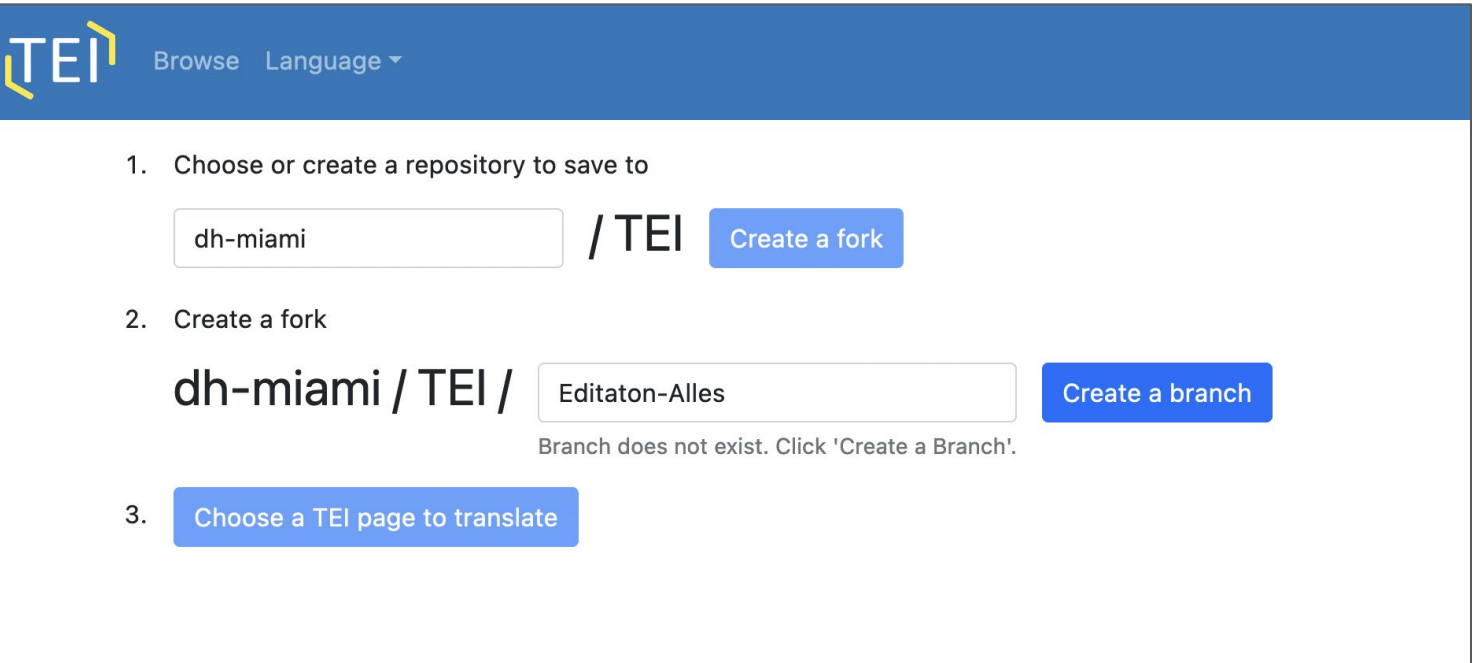

### Prueba de traducción (7)

Cliquen en "Elegir una página para traducir / Choose a TEI page to translate"

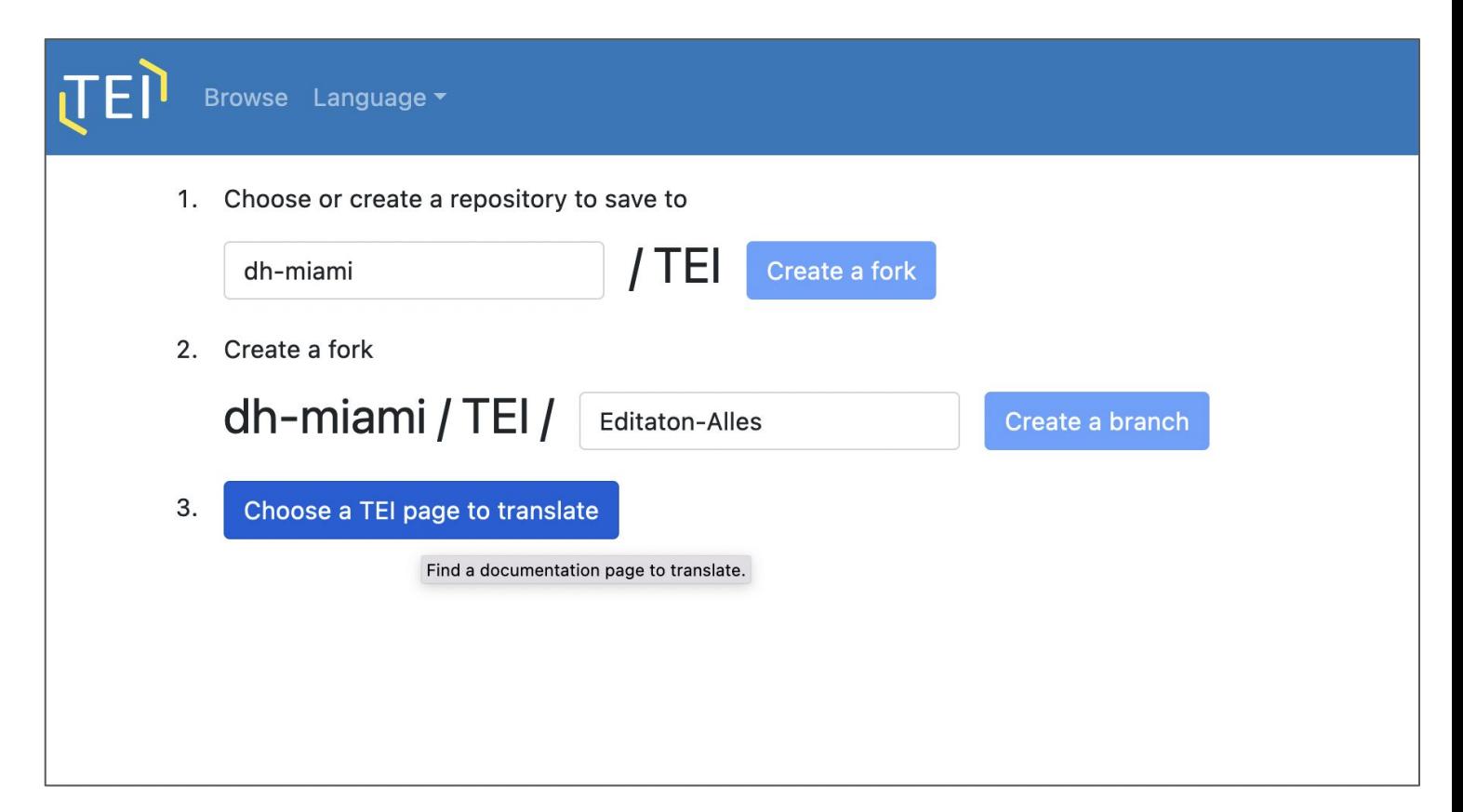

### Prueba de traducción (8)

Seleccionen un elemento a traducir de la columna de español e intenten hacer la traducción. (Tendrán que clicar en el nombre del elemento, y una vez dentro, elegir la lengua que quieren editar)

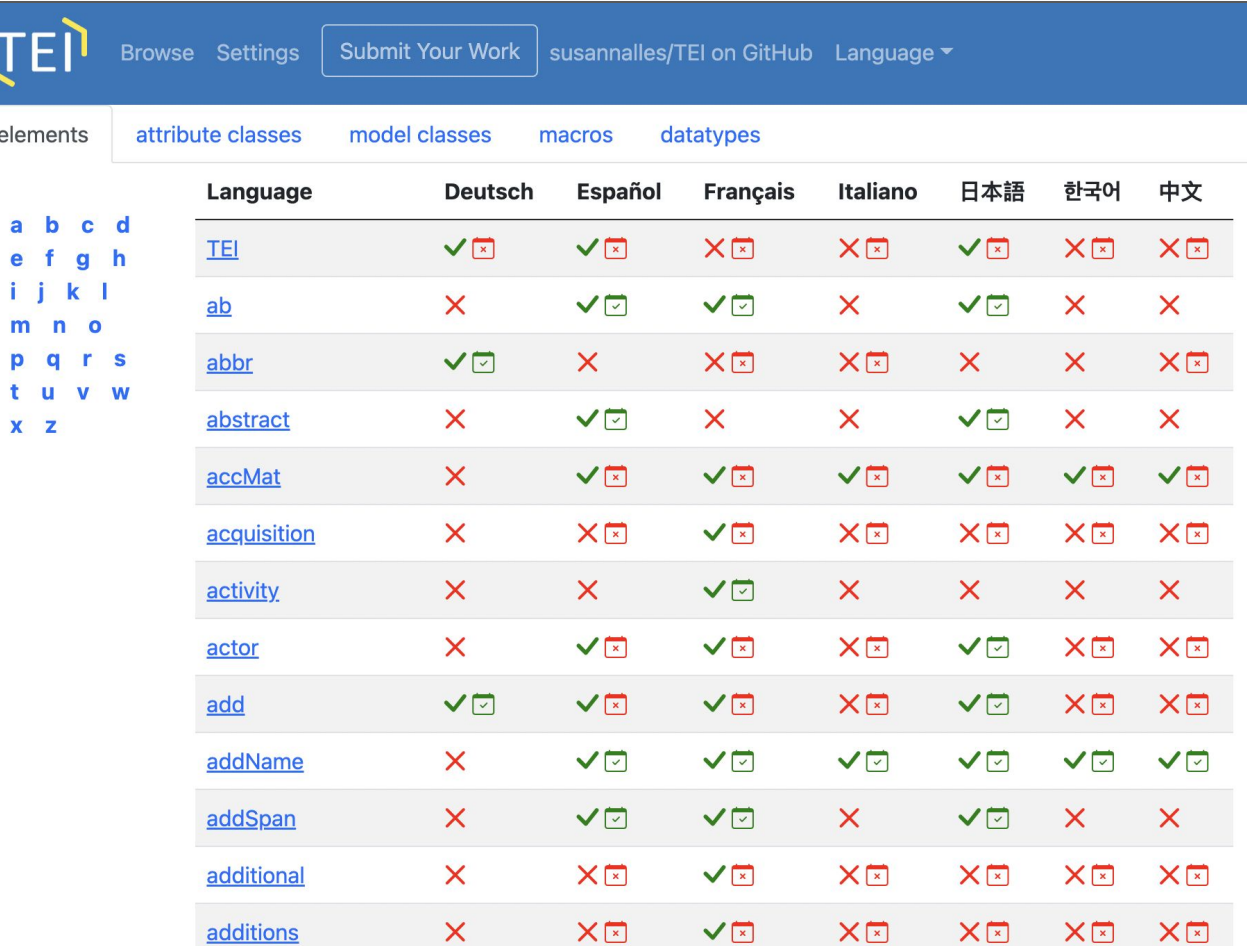

### Explicación de los símbolos:

The browse view gives you lists of elements, attribute classes, model classes, macros, and datatypes. For each language, there will be icons telling you what the state of the translations are. A  $\checkmark$  means everything has been translated. A  $\checkmark$  means all translations are up to date. A  $\times$  means there are missing translations. A  $\overline{x}$  means there are out of date translations.

### Prueba de traducción (10)

Submit Your Work **Browse Settings** Save Language v Sign out Translate into: **Deutsch** Español Français Italiano 日本語 하국어 中文 <closer> • (closer)  $\times$ groups together salutations, datelines, and similar phrases appearing as a final group at the end of a division, especially of a letter. 1 agrupa saludos, fechas y expresiones similares que 2 aparecen como última sección al final de una división, especialmente en una carta. Module textstructure

Formulario de traducción del elemento "closer"

#### Prueba de traducción (11)

Cuando hayan hecho la traducción deben salvar y mandar su trabajo: "Save / Guardar" y "Submit Your Work / Enviar su trabajo". El repositorio principal de TEI recibirá una notificación de que ustedes han propuesto una nueva traducción, lo que en lenguaje de GitHub se conoce como un "Pull Request". A partir de ahí, los miembros del I18N comprueban la traducción, proponen alguna modificación si es el caso, y la aceptan para publicación.

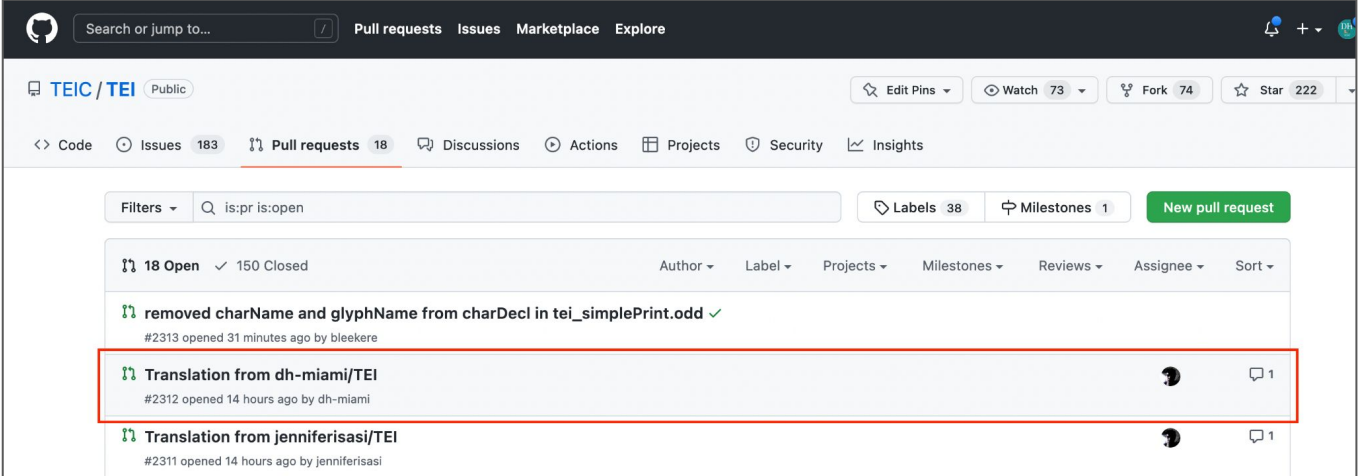

# Discusión, feedback

¿Es fácil, es intuitivo?

¿La comunidad lo utilizará?

¿Qué puede mejorar?

¿Con qué problemas os habéis encontrado?

¿Qué problemas de traducción podremos encontrar?

### ¡Gracias por participar!

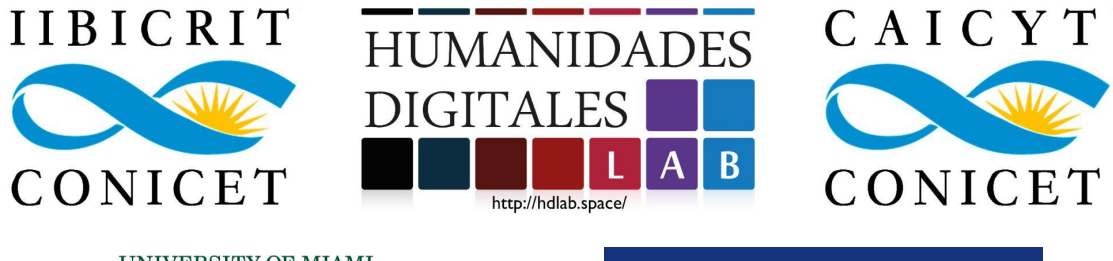

**UNIVERSITY OF MIAMI COLLEGE** of **ARTS & SCIENCES** 

**DUKE UNIVERSITY LIBRARIES**